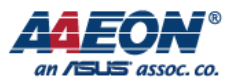

# How to Download Image for PICO-IMX6

2017/06/08

**AAEON Technology Inc.** *Focus • Agility • Competitiveness*

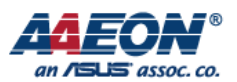

# **Configure Board**

Please follow below step to configure your PICO-IMX6.

## **Step 1.**

Set PICO-IMX6 to serial downloader mode.

# 2.4.1 Boot Mode Selection (JP30)

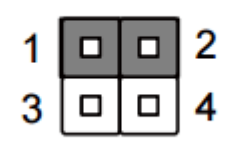

**Internal Boot (Default)** 

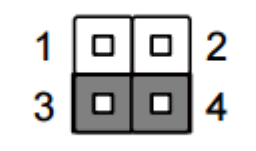

#### **Serial Downloader**

#### **Step 2.**

Put the SD card to SD slot (eMMC can ignore) and plug the Micro USB to CN9.

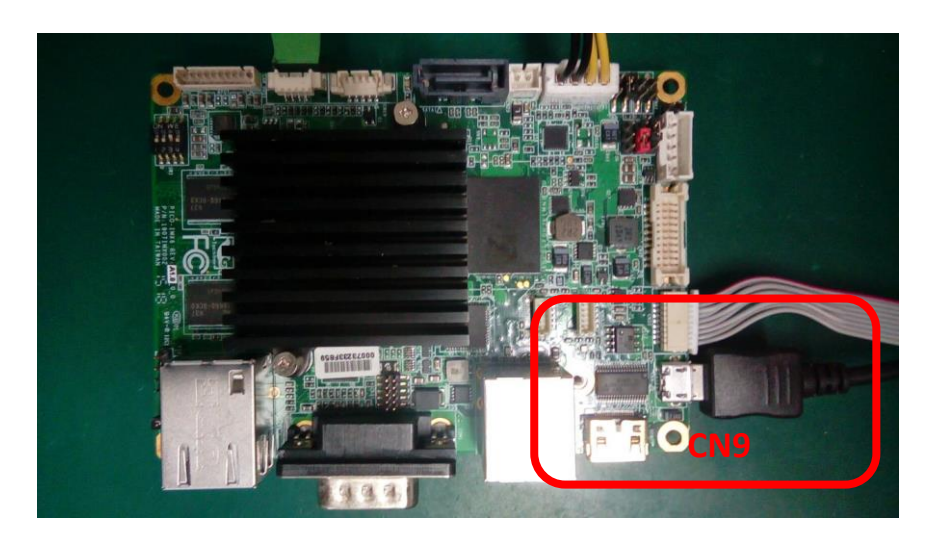

#### **Step 3.**

Turn on the PICO-IMX6.

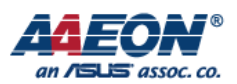

# **Mfgtool**

Please follow below step to download the image.

## **Step 1.**

Open the Mfgtool directory.

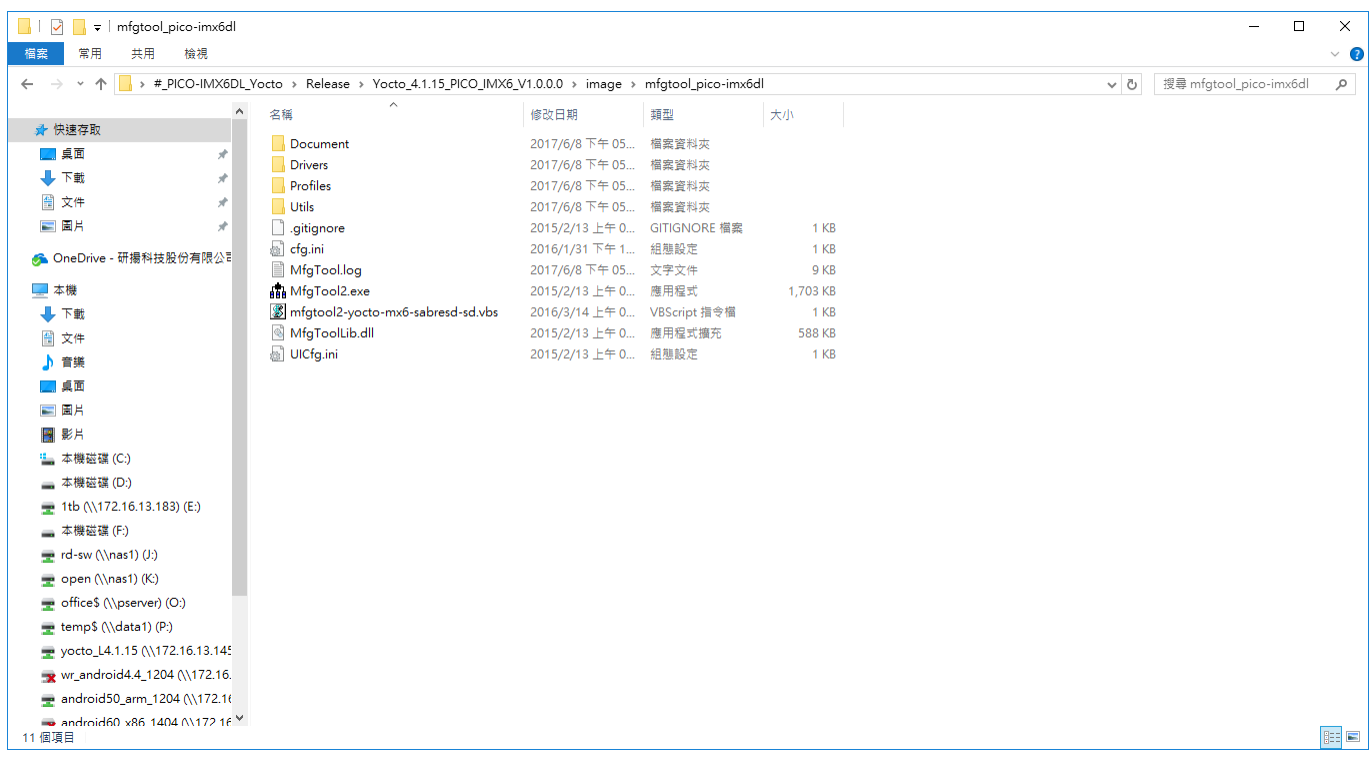

#### **Step 2.**

SD: Execute the "mfgtool2-yocto-mx6-sabresd-sd.vbs".

eMMC: Execute the "mfgtool2- yocto-mx6-sabresd -emmc.vbs".

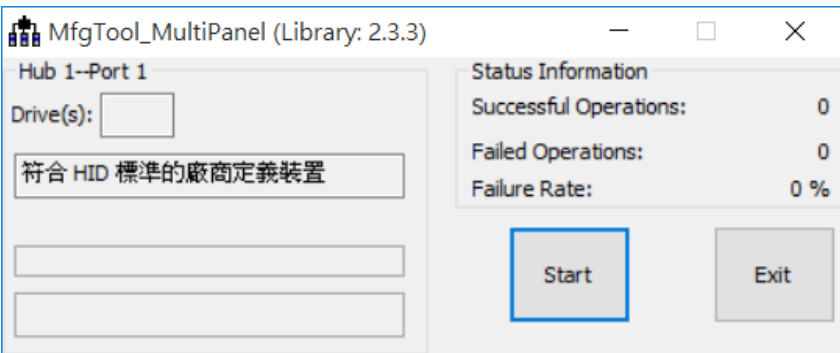

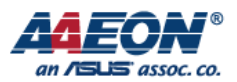

# **Step 3.**

Click "Start" button to download the image.

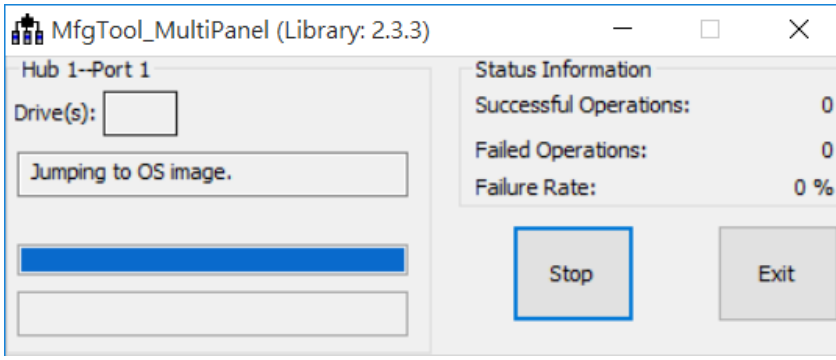

# **Step 4.**

When download successfully, please click "Stop" button and close the mfgtool.

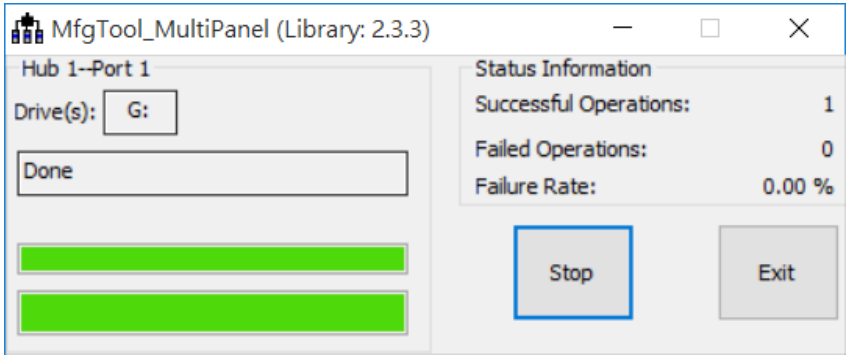

#### **Step 5.**

Turn off the board.

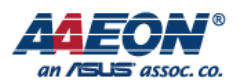

# **Boot System**

**Step 1.**

Set up PICO-IMX6 to internal boot mode.

# 2.4.1 Boot Mode Selection (JP30)

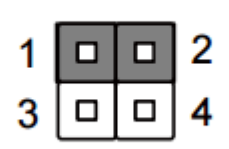

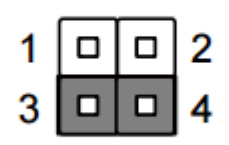

**Internal Boot (Default)** 

**Serial Downloader** 

**Step 2.**

Set boot device to Micro SD or eMMC.

# 2.6 Boot Configuration Selection Switch (SW1)

This switch allows users to manually customize boot configurations for their needs

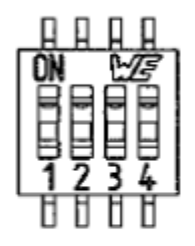

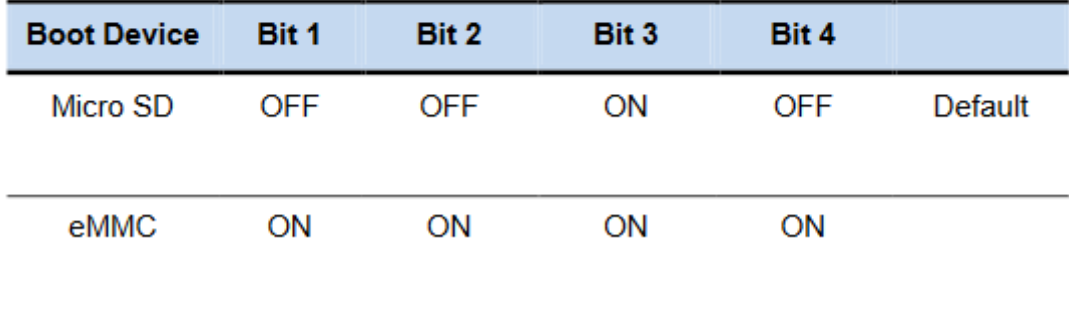

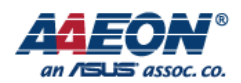

# **Step 3.**

Connect the debug port to your PC and open serial terminal (Putty or Tera Term).

# **Step 4.**

Turn on the PICO-IMX6 and boot.

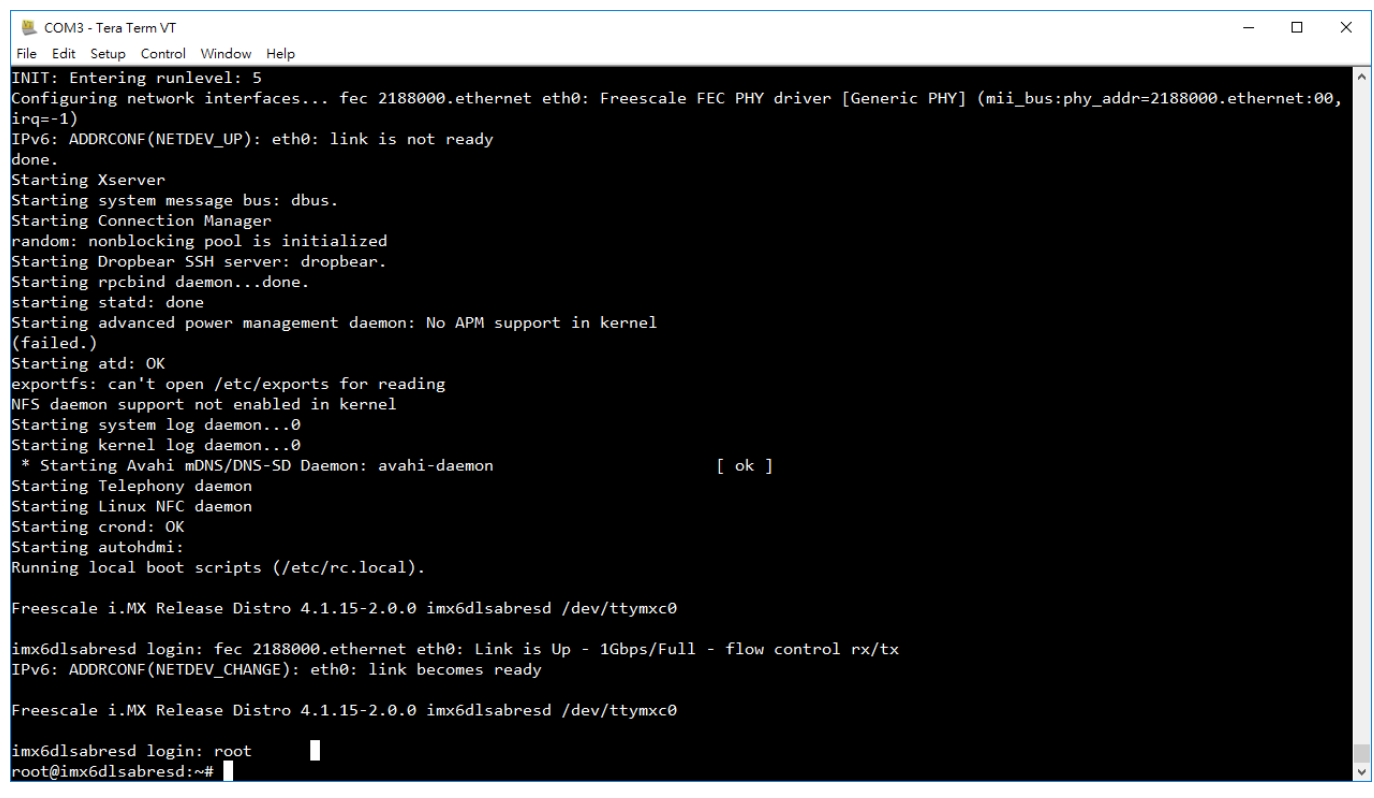

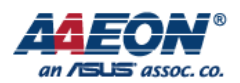

**Note**

## **How to change display**

**Step 1.**

Turn on the PICO-IMX6 and boot.

#### **Step 2.**

Press any key on U-Boot

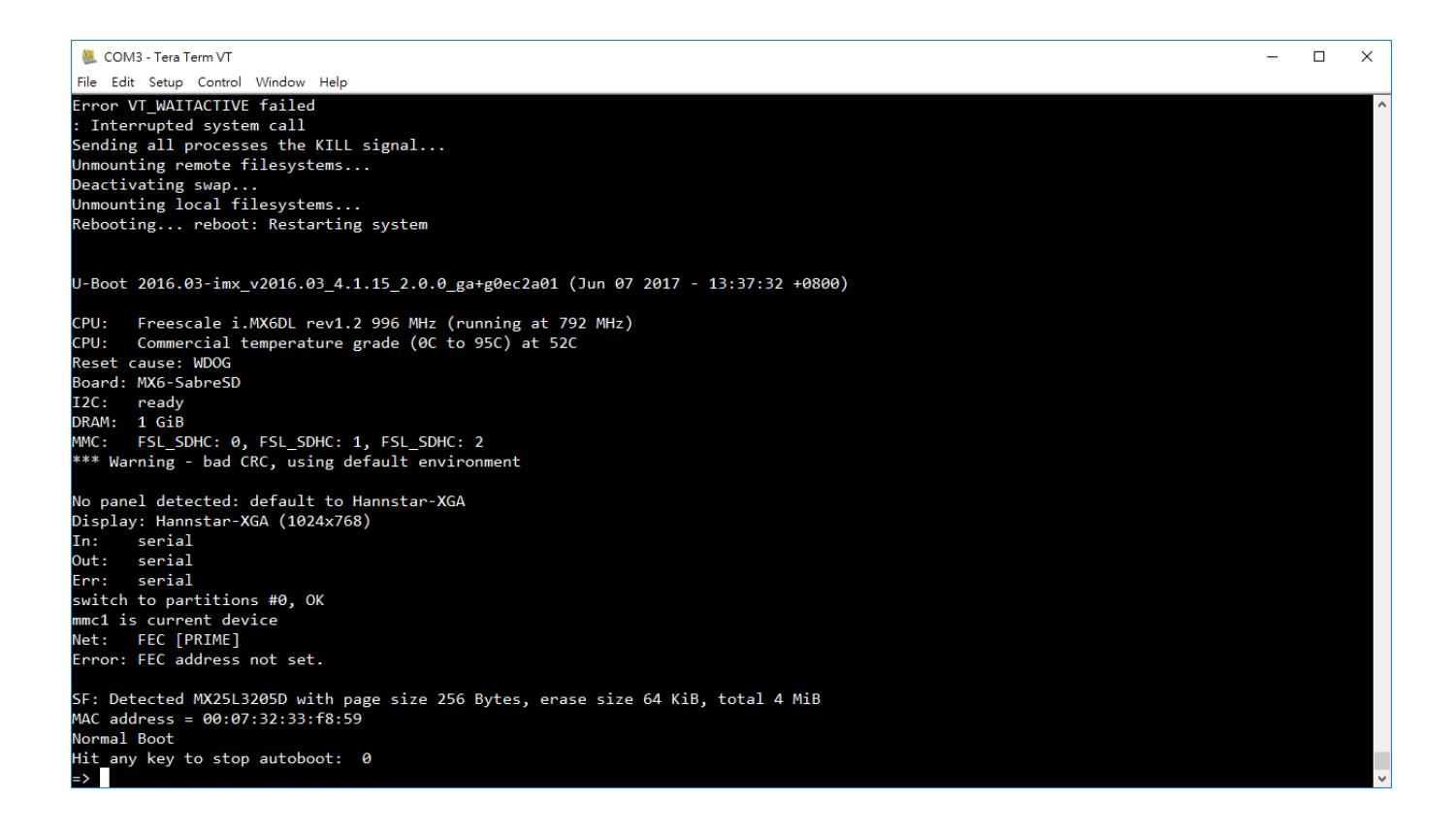

#### **Step 3.**

1. Boot up the system by HDMI (default):

```
=> setenv pri_dis video=mxcfb0:dev=hdmi,1920x1080M@60,if=RGB24
```
Boot up the system by LVDS:

```
=> setenv pri_dis video=mxcfb0:dev=ldb,if=RGB666
```
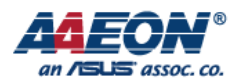

#### 2. Save environment

=> saveenv

3. Reboot

=> reset